# D-Link **Quick Installation Guide**

**Dieses Produkt kann mit jedem Webbrowser installiert werden, z.B., Internet Explorer 6 oder Netscape Navigator 6.2.3.** 

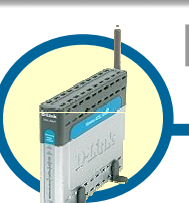

**DSL-G664T Wireless ADSL Router**

EDEUTSCH

# **Vor dem Start**

- 1. Wenn Sie diesen Router erworben haben, um eine Highspeed-Internetverbindung mit mehreren Computern gleichzeitig zu nutzen, müssen Sie über einen eingerichteten Account bei einem Internet-Dienstanbieter verfügen.
- **2.** Es wird empfohlen, den drahtlosen ADSL-Router DSL-G664T von dem Computer aus zu konfigurieren, der direkt mit dem Router verbunden ist. Der DSL-G664T übernimmt die Funktion eines DHCP-Servers und weist im Netzwerk die IP-Adressen zu. In dieser Kurzanleitung für die Installation bzw. im Handbuch auf der CD-ROM finden Sie weitere Informationen zur automatischen Zuweisung von IP-Adressen.

## **Lieferumfang überprüfen**

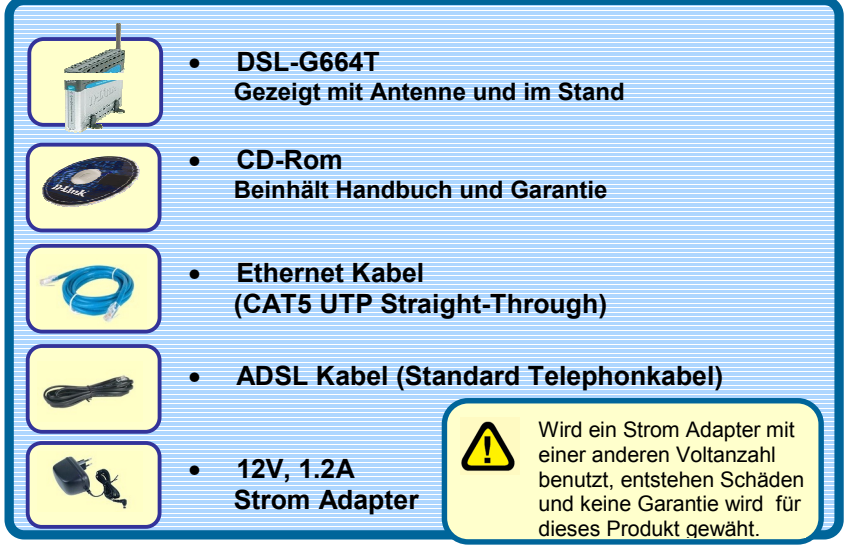

*Sollte eines dieser Teile fehlen, wenden Sie sich bitte an Ihren Fachhändler.*  © 2004 D-Link Systems, Inc. Alle Rechte vorbehalten. »Trademarks or registered trademarks are the property of their<br>respective holders.«Marken und eingetragene Marken sind Eigentum ihrer jeweiligen Inhaber. Änderungen vor

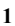

**Router mit Ihrem Computer verbinden** 

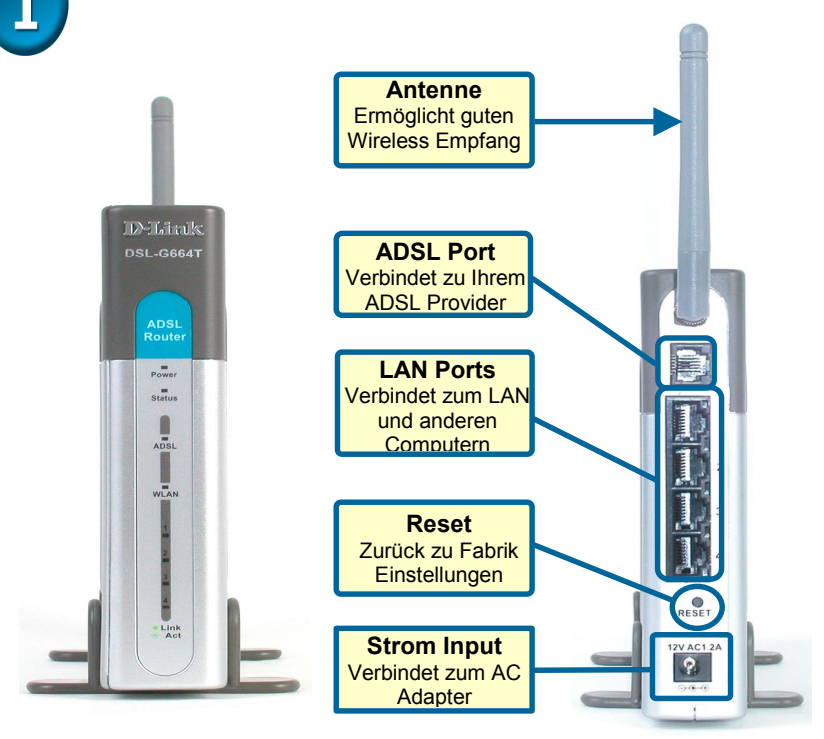

- **A.** Verbinden Sie das Netzteil zunächst mit der Buchse auf der Rückseite des DSL-G664T, und schließen Sie das Netzteil danach an eine Steckdose an. Auf der Vorderseite des Geräts leuchtet die LED-Betriebsanzeige und zeigt damit den ordnungsgemäßen Betrieb an.
- **B.** Verbinden Sie das eine Ende des Kabels mit dem Ethernet-(LAN)- Anschluss auf der Rückseite des DSL-G664T und das andere Ende mit einem Ethernet-Adapter oder einem verfügbaren Ethernet-Anschluss an Ihrem Computer.
- **C.** Verbinden Sie das mit dem Router mitgelieferte Telefonkabel zunächst mit dem ADSL-Anschluss und anschließend mit Ihrer Telefonleitung.
- **D.** Überprüfen Sie die LED-Anzeige auf der Vorderseite des Routers, um sicherzustellen, dass eine Verbindung hergestellt wurde.

## $\overline{2}$ **IP-Einstellungen anpassen**

**Verbinden Sie sich mit dem Netzwerk, stellen Sie sicher, dass der Netzwerk Adapter korrekt konfiguriert ist. Hier sehen Sie wie der Netzwerk Adapter konfiguriert wird, um eine automatische IP Adresse zum DSL-G664T einzurichten.** 

EDEN<br>Solch

**DEUTSC** 

## **Unter Microsoft Windows XP**

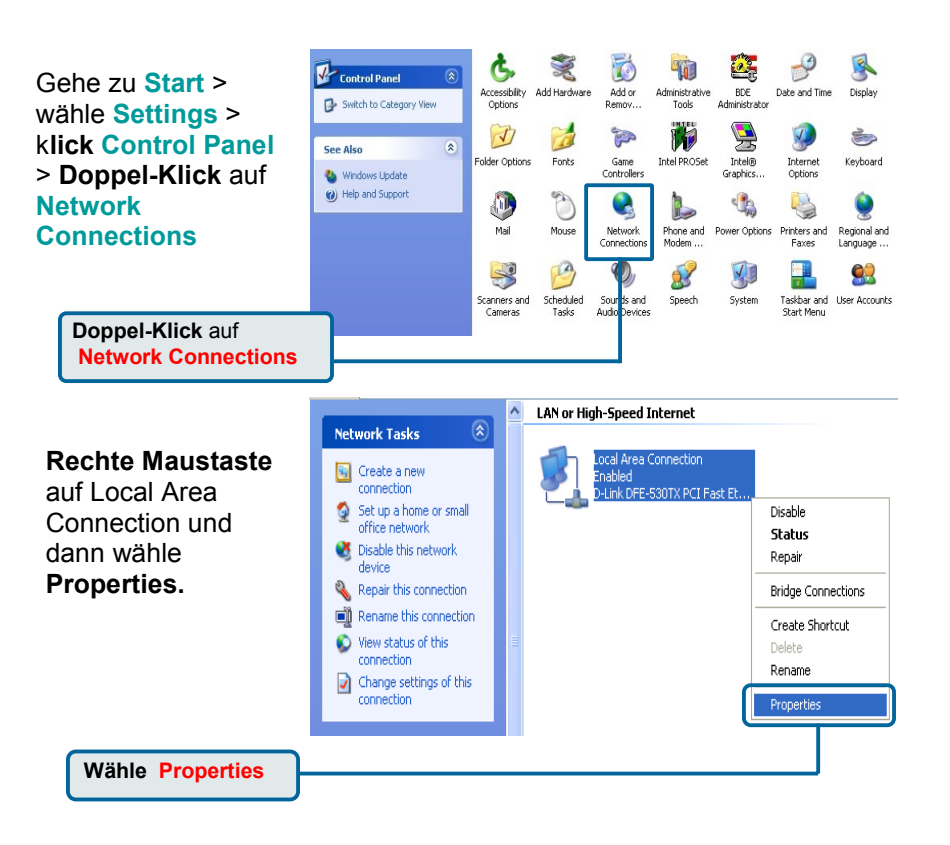

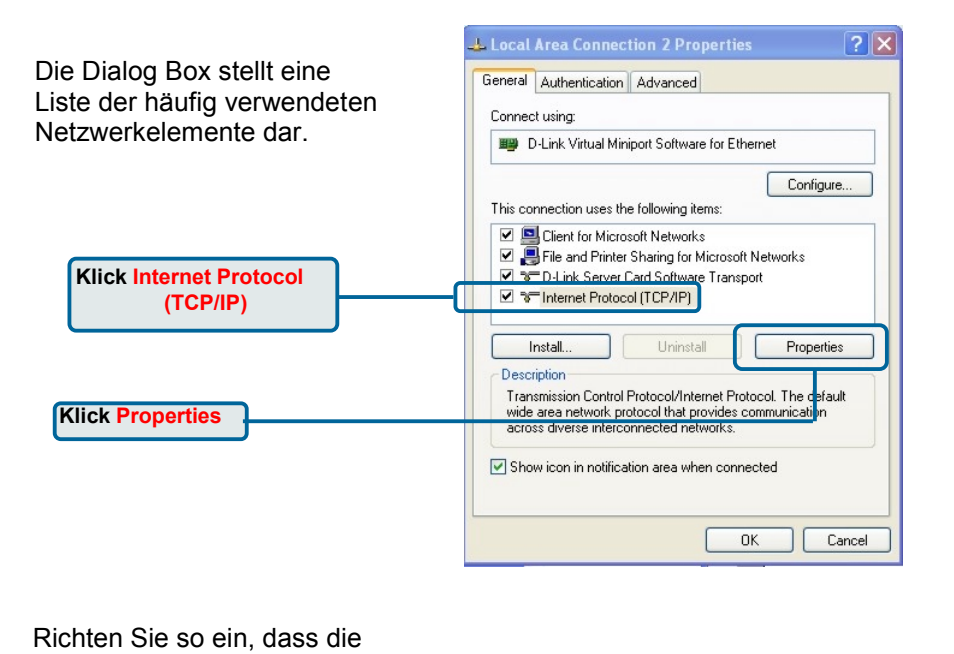

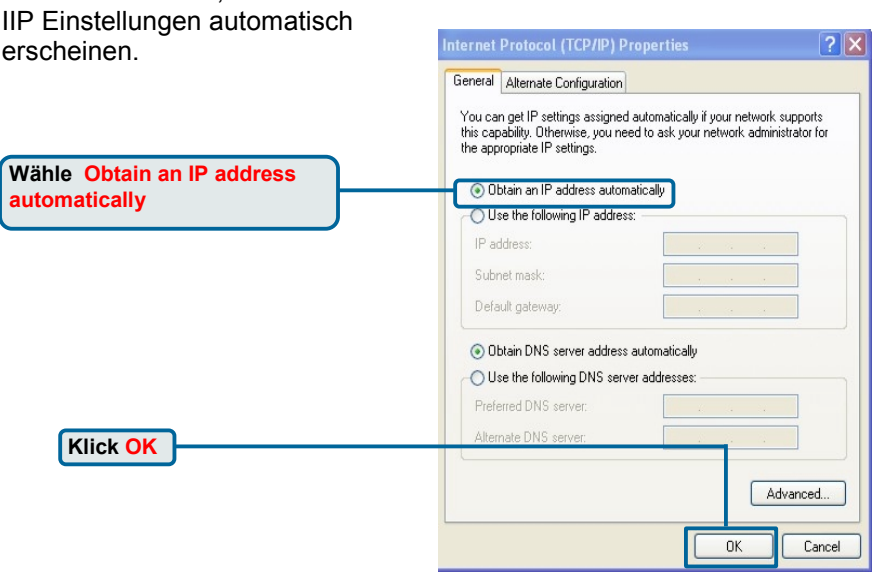

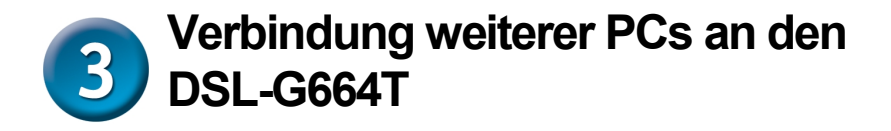

Verbinden Sie den Computer über Ethernet-Kabel (CAT5 UTP) mit den LAN-Anschlüssen auf der Rückseite des DSL-G664T.

EDEN<br>Solch **DEUTSCH** 

Wenn Sie die Schritte gemäß dieser *Kurzanleitung für die Installation* ausgeführt haben, entspricht Ihr Netzwerk ungefähr folgender Darstellung:

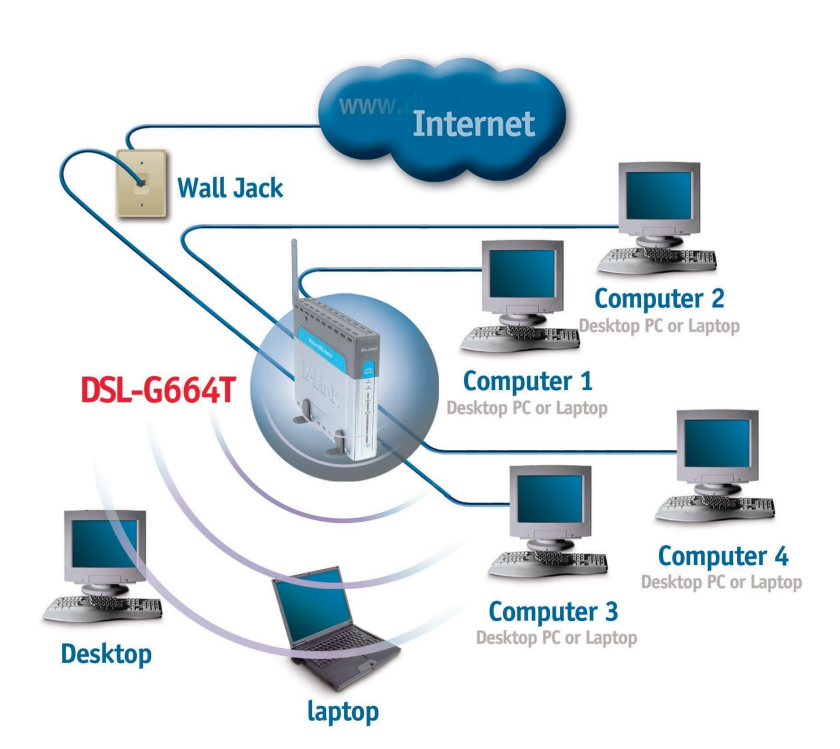

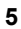

# **Web-Konfigurationsprogramm**

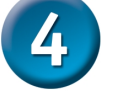

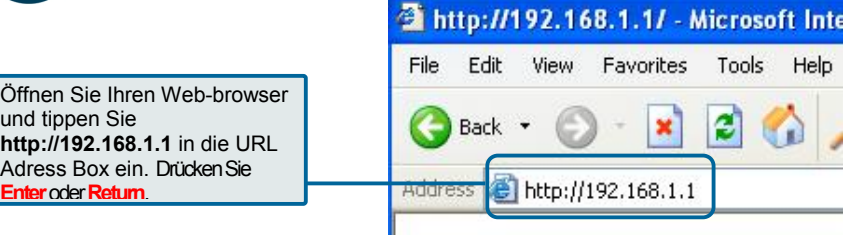

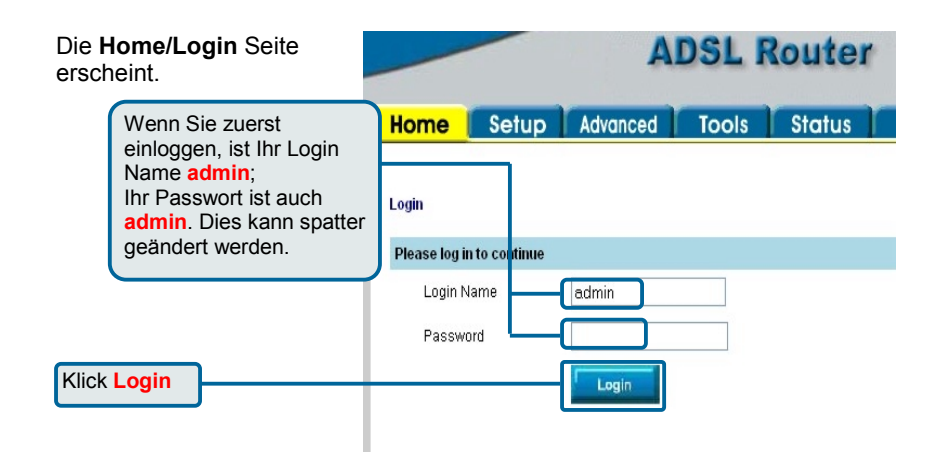

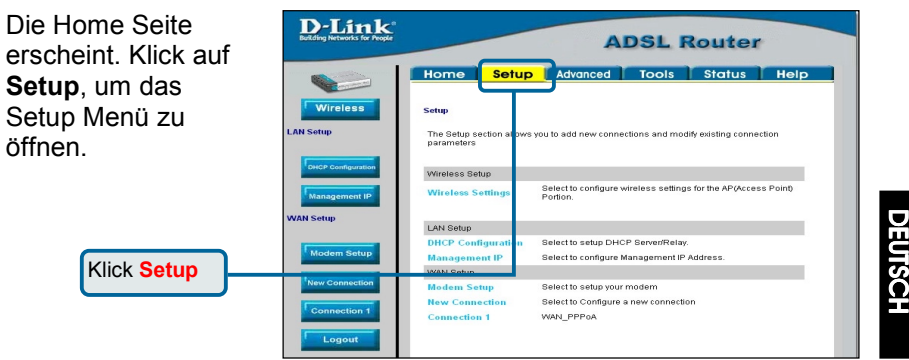

#### Klick auf **Connection 1**, um im Konfigurationsmenü die Internetverbindung einzurichten.

Klick **Connection 1** 

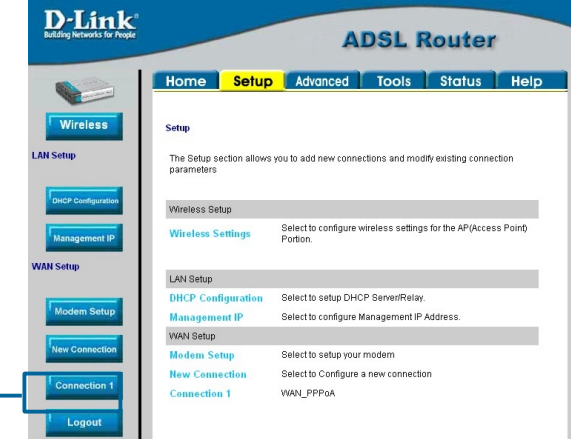

# **WAN-Verbindung konfigurieren**

**Prüfen Sie Ihre ISP Information, Bei Konfiguration von PPPoA Typ, siehe Handbuch Seite 25-27. Bei Konfiguration von PPPoE Typ, siehe Handbuch Seite 27-28. Bei Konfiguration von Bridge Typ, siehe Handbuch Seite 29-30. Bei Konfiguration von DHCP Typ, siehe Handbuch Seite 32-33. Bei Konfiguration von CLIP Typ, siehe Handbuch Seite 33-34.** 

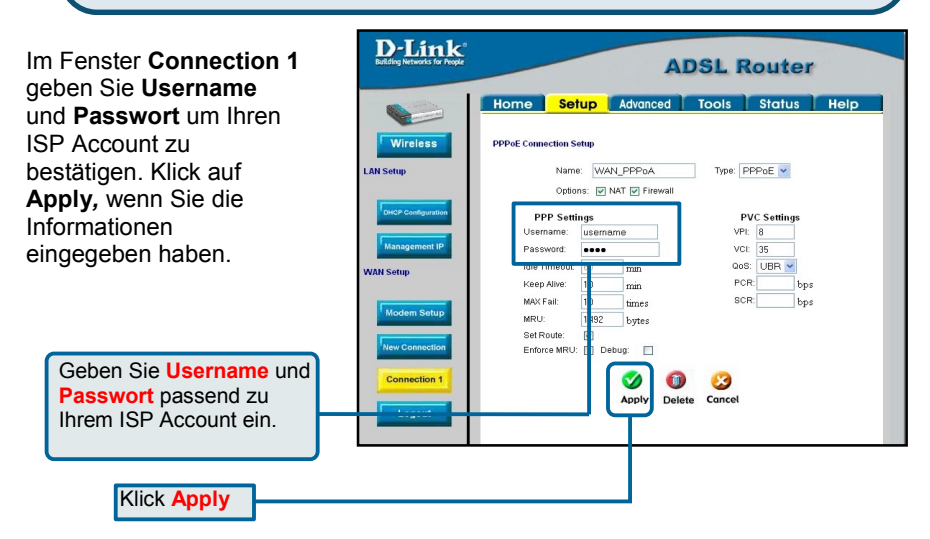

## **"Connection 1" für PPPoA konfigurieren**

Führen Sie die folgenden Schritte aus, um den Standardverbindungstyp (PPPoA) für **Connection 1** (Verbindung 1) zu konfigurieren. Um den Verbindungstyp für **Connection 1** (Verbindung 1) zu ändern, folgen Sie den unten angegebenen Anweisungen für den jeweiligen Verbindungstyp.

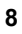

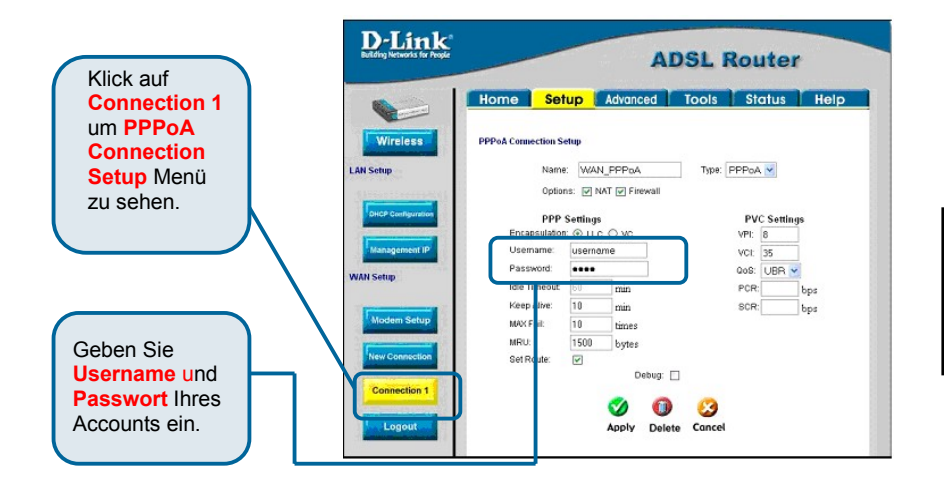

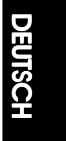

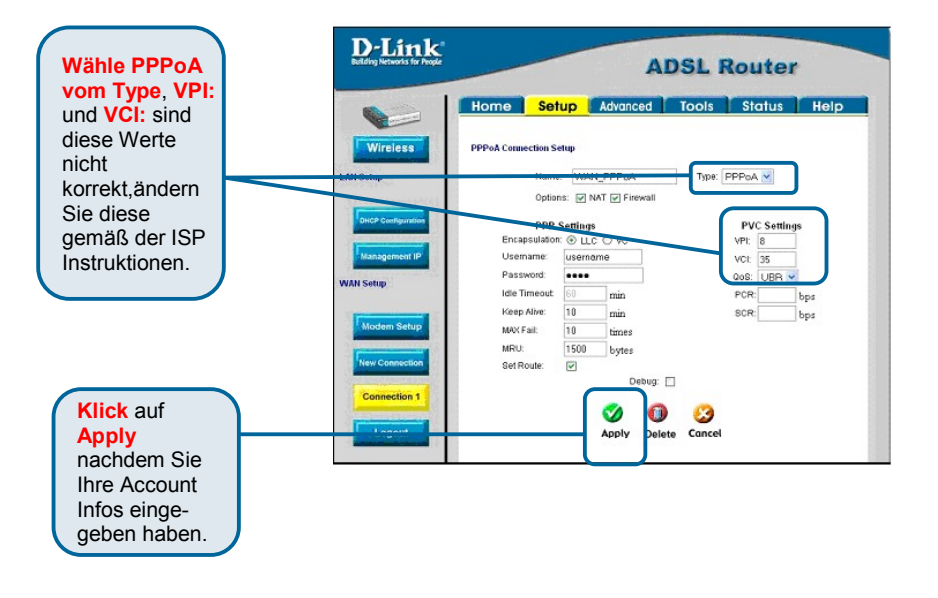

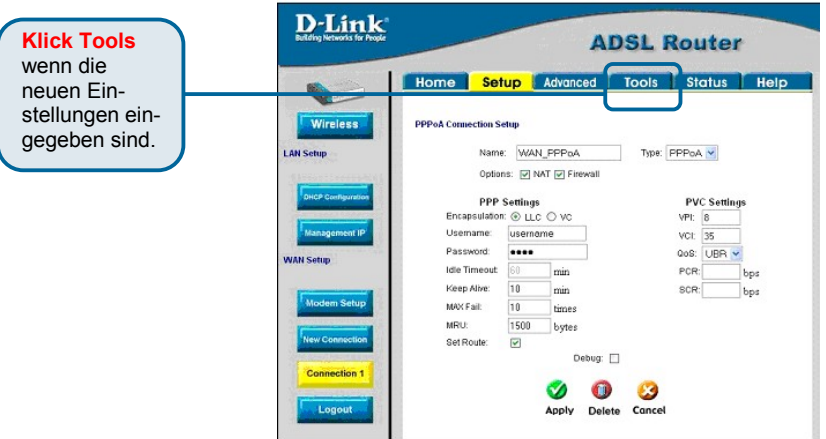

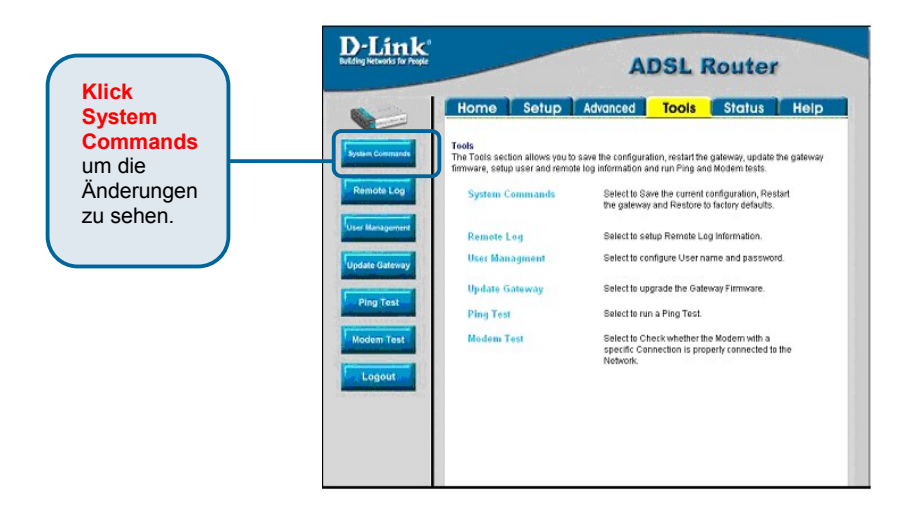

### **"Connection 1" für PPPoE konfigurieren**

Führen Sie die folgenden Schritte aus, um **Connection 1** (Verbindung 1) für PPPoE zu konfigurieren. Einige Einstellungen müssen beim erstmaligen Einrichten des Geräts nicht geändert werden. Sie können diese bei Bedarf später ändern.

EDEN<br>Solch

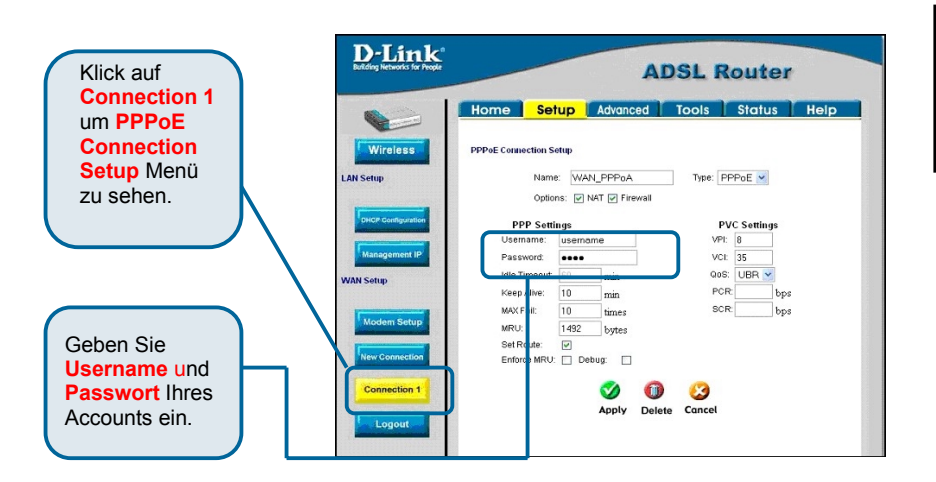

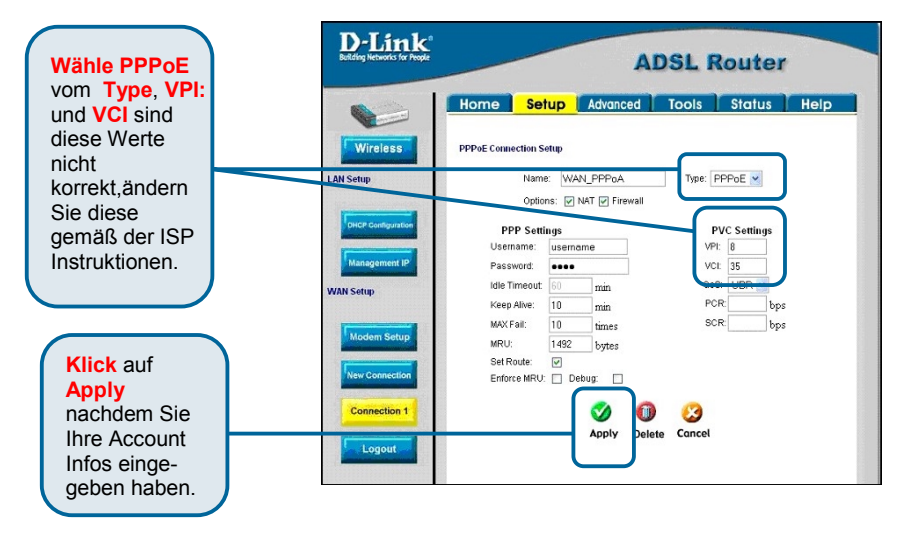

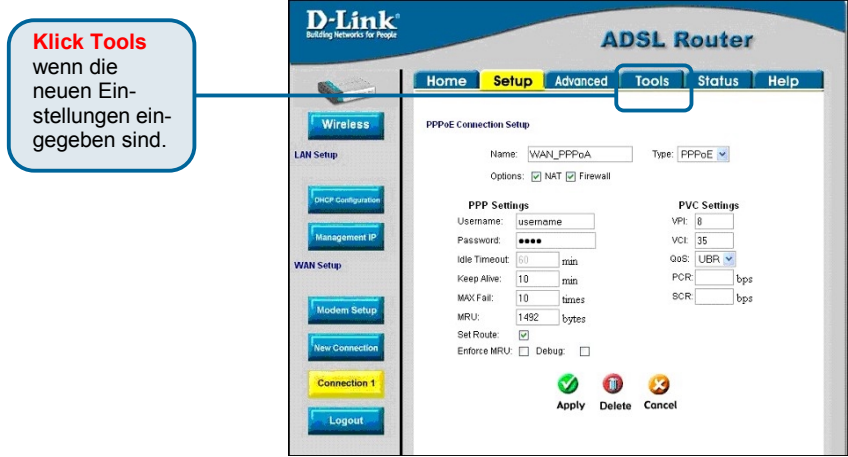

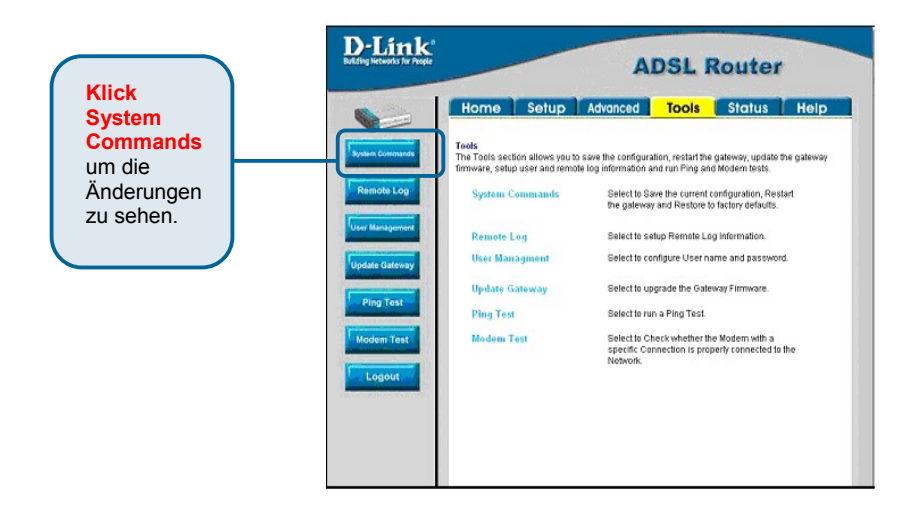

## **"Connection 1" für Bridge konfigurieren**

Führen Sie die folgenden Schritte aus, um die WAN-Verbindung für Bridge zu konfigurieren. Einige Einstellungen müssen beim erstmaligen Einrichten des Geräts nicht geändert werden. Sie können diese bei Bedarf später ändern.

EDEN<br>Solch

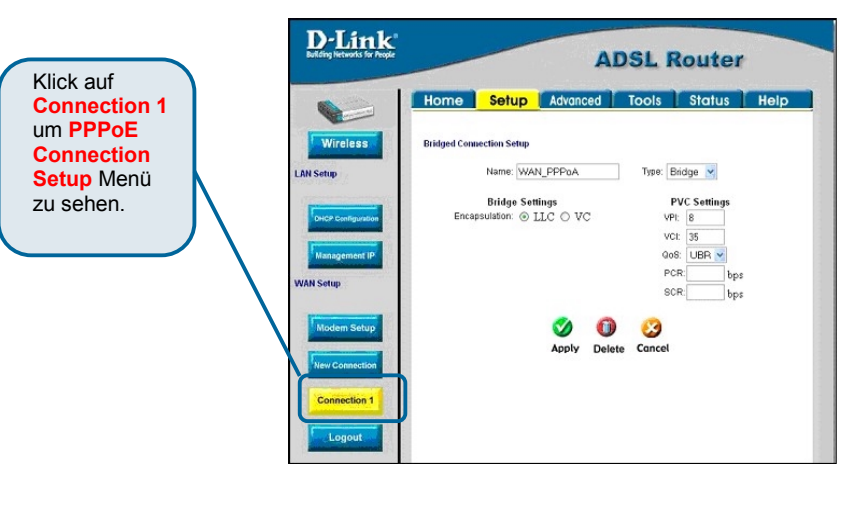

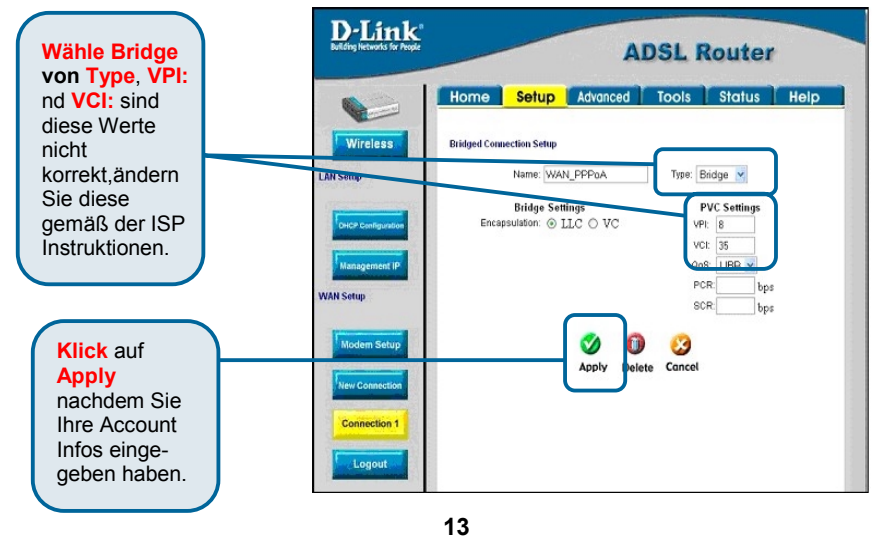

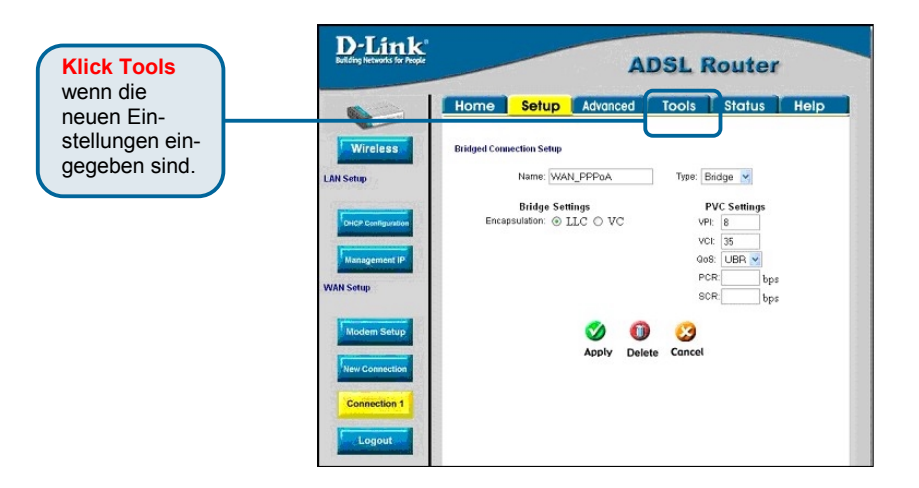

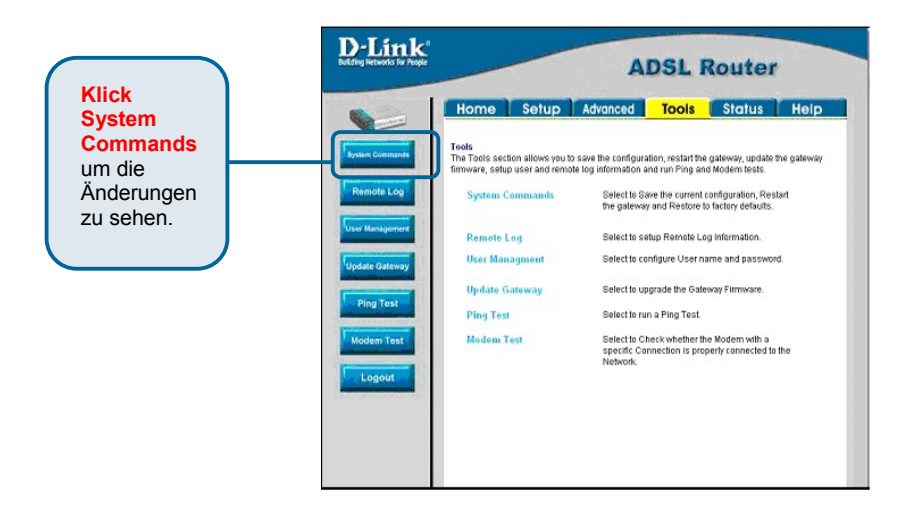

## **"Connection 1" für DHCP für WAN konfigurieren**

Führen Sie die folgenden Schritte aus, um die WAN-Verbindung für DHCP zu konfigurieren. Einige Einstellungen müssen beim erstmaligen Einrichten des Geräts nicht geändert werden. Sie können diese bei Bedarf später ändern.

EDEN<br>Solch

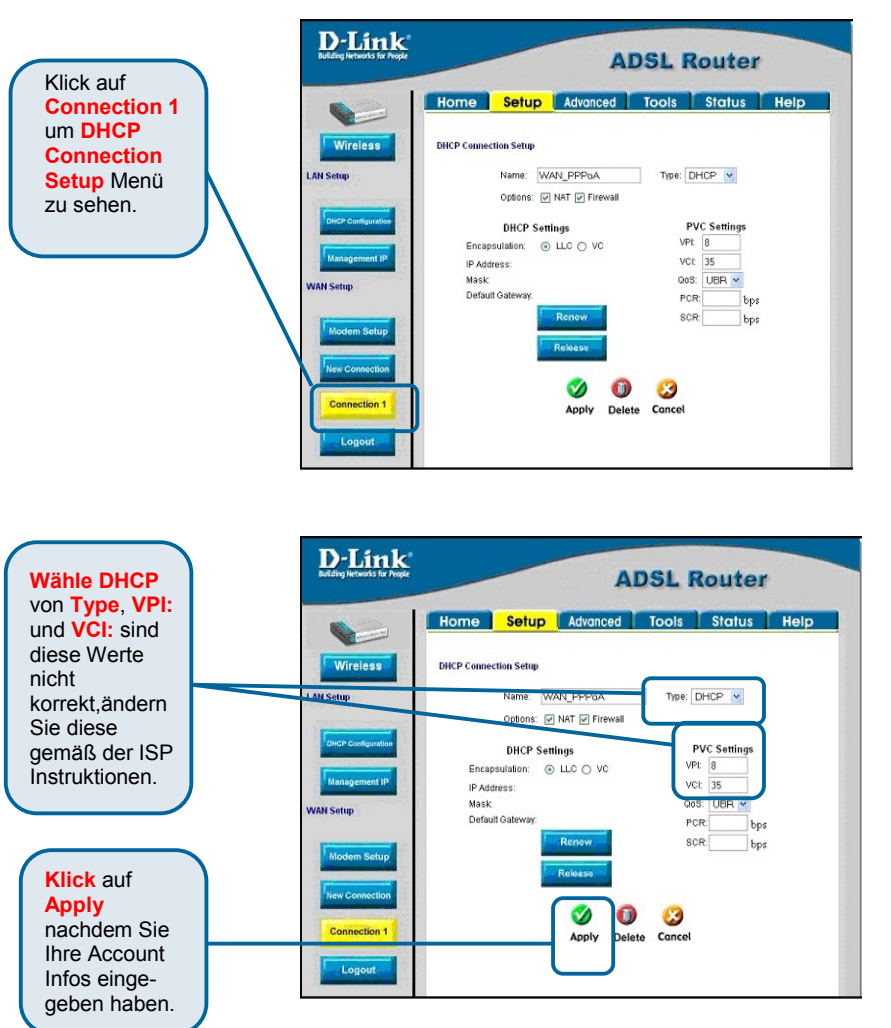

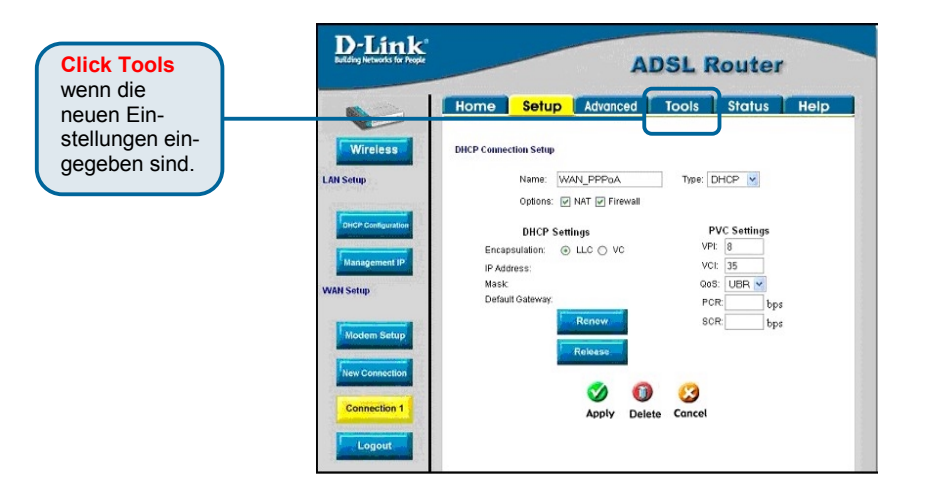

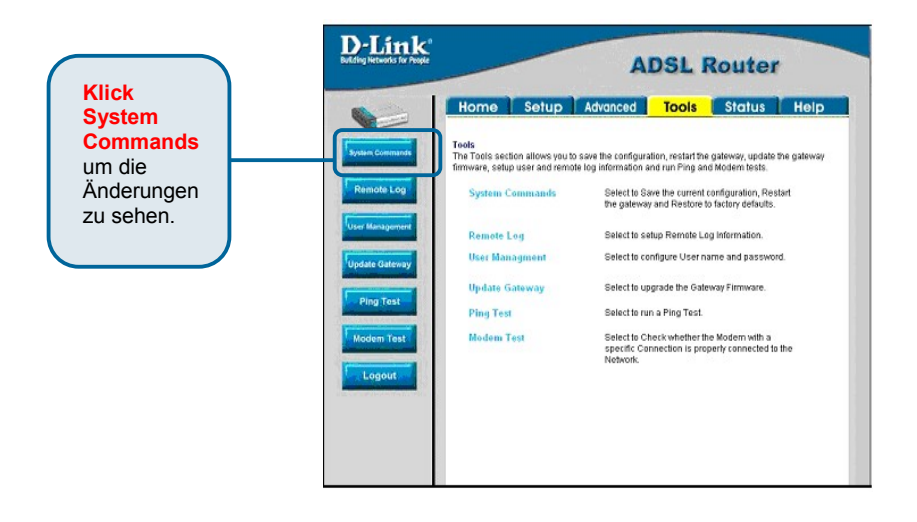

### **"Connection 1" für CLIP konfigurieren**

Führen Sie die folgenden Schritte aus, um die WAN-Verbindung für CLIP zu konfigurieren. Einige der Einstellungen müssen Sie beim erstmaligen Einrichten des Geräts nicht ändern. Sie können diese bei Bedarf später ändern.

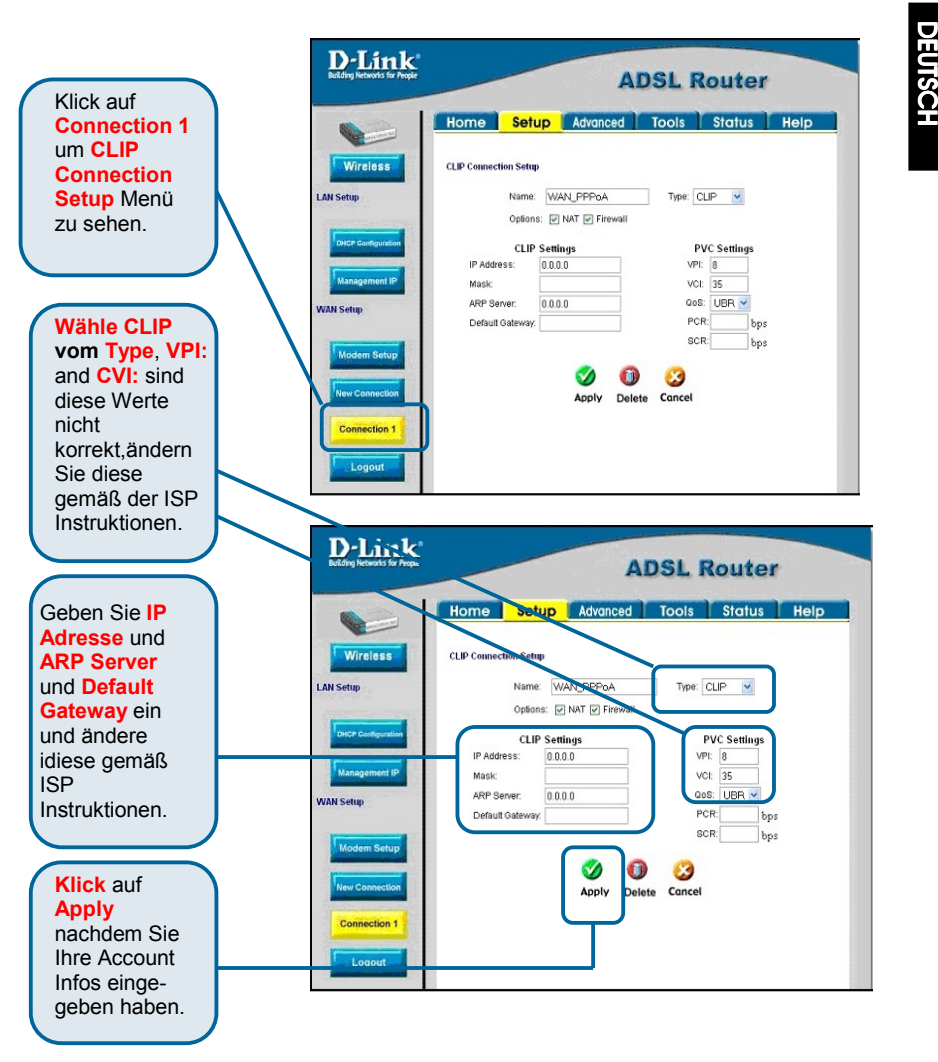

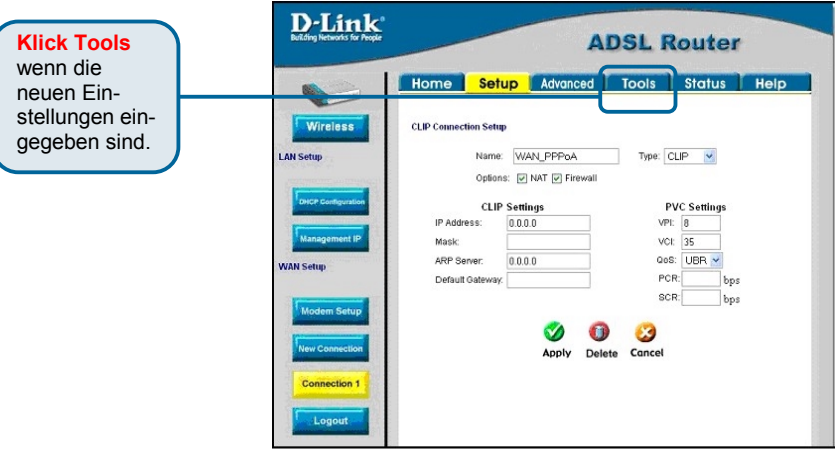

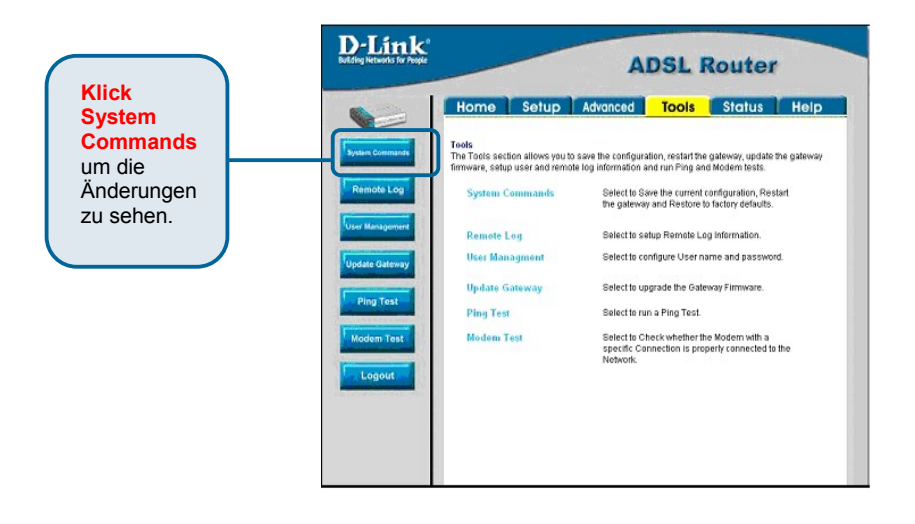

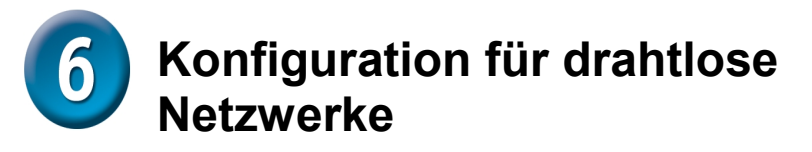

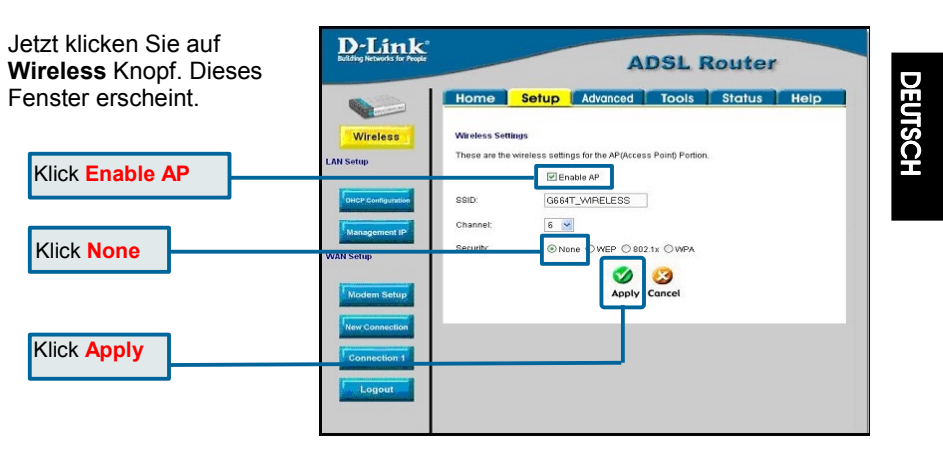

Übernehmen Sie beim erstmaligen Einrichten die Standardeinstellungen für **SSID** und **Channel** (Kanal), und umgehen Sie die Sicherheitseinstellungen, indem Sie **None** (Keine) aktivieren. Diese Einstellungen können Sie später bei Bedarf ändern. Folgen Sie dazu den Anweisungen im **Benutzerhandbuch**.

*Wichtiger Hinweis:* Diese Kurzanleitung für die Installation richtet sich an Erstanwender. Sie soll die Installation und die Bedienung des Routers erleichtern und sicherstellen, dass das Gerät ordnungsgemäß funktioniert. Informationen zu erweiterten Konfigurationseinstellungen, insbesondere zum Festlegen der Sicherheitsparameter, finden Sie im mitgelieferten Benutzerhandbuch

# **Technische Unterstützung**

Aktualisierte Versionen von Software und Benutzerhandbuch finden Sie auf der Website von D-Link.

D-Link bietet kostenfreie technische Unterstützung für Kunden innerhalb Deutschlands, Österreichs, der Schweiz und Osteuropas.

Unsere Kunden können technische Unterstützung über unsere Website, per E-Mail oder telefonisch anfordern.

Web: http://www.dlink.de E-Mail: support@dlink.de Telefon: 01805 2787 0,12€/Min aus dem Festnetz der Deutschen Telekom.

Telefonische technische Unterstützung erhalten Sie montags bis freitags von 08.00 bis 19.00 Uhr.

Wenn Sie Kunde von D-Link außerhalb Deutschlands, Österreichs, der Schweiz und Osteuropas sind, wenden Sie sich bitte an die zuständige Niederlassung aus der Liste im Benutzerhandbuch.

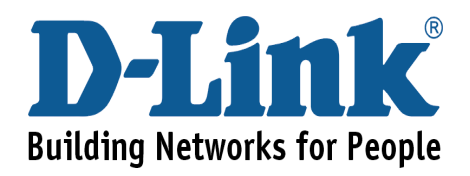